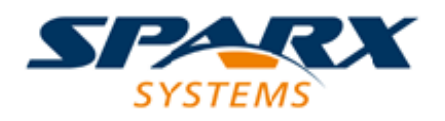

Enterprise Architect

**User Guide Series**

# **Hybrid Scripting**

Author: Sparx Systems Date: 6/10/2016

Version: 1.0

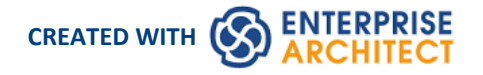

# **Table of Contents**

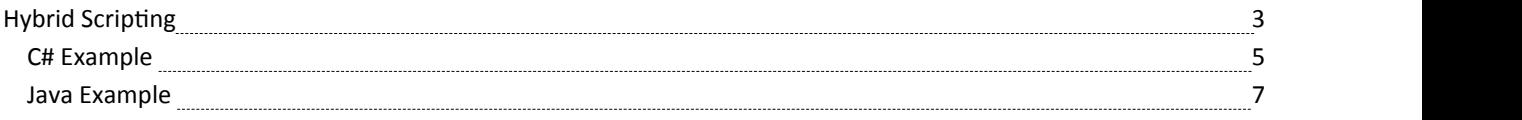

# **Hybrid Scripting**

Hybrid scripting is provided to extend the capabilities of the standard scripting environment to high level languages such as Java and C#. Hybrid scripting provides a speed advantage overconventional scripting, and also allows authors to leverage existing skills in popular programming languages.

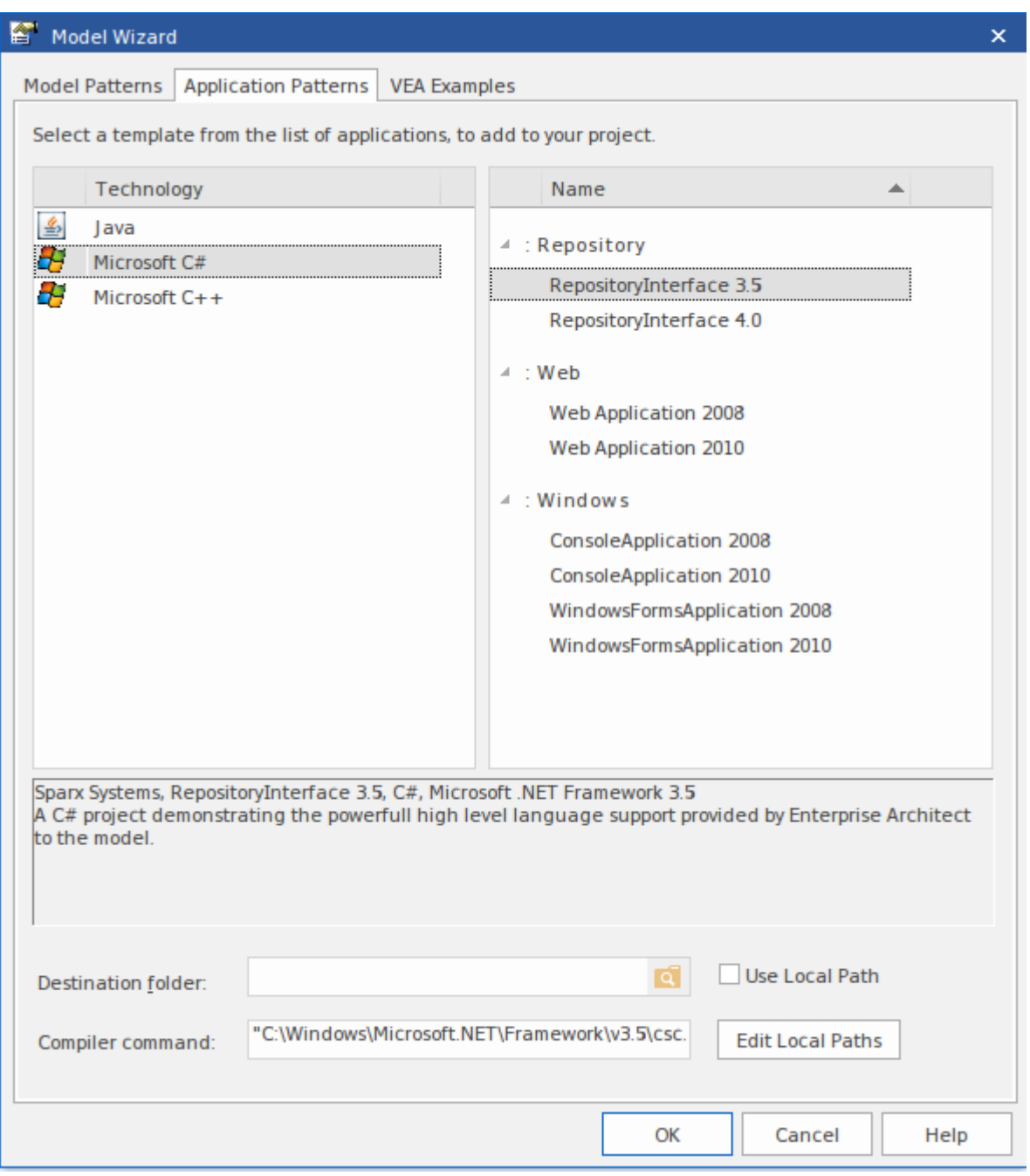

Figure 1: The **Model Wizard**

### **Access**

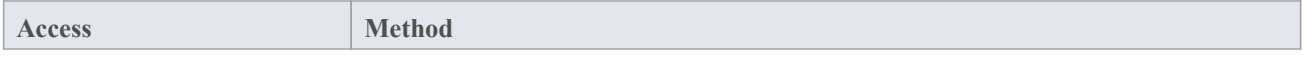

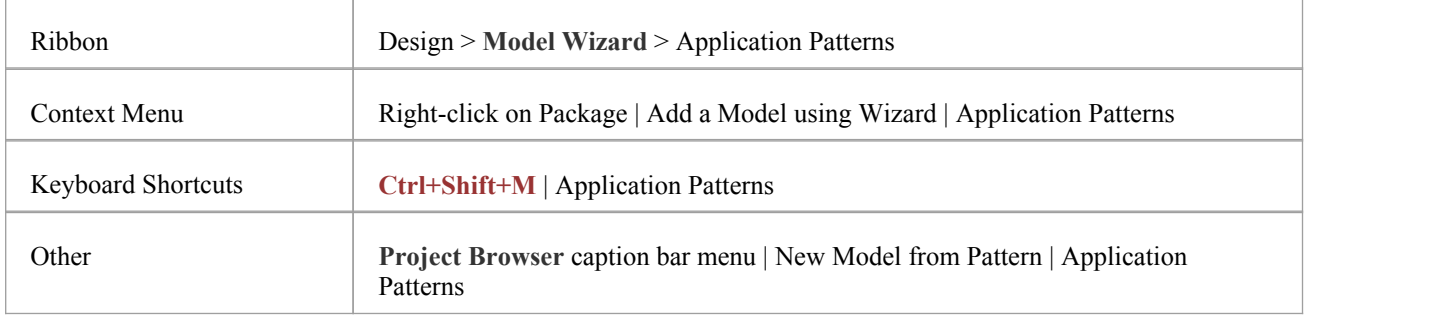

#### **Features**

- Superior execution speed
- · Enhanced interoperability
- · Full **Visual Execution Analyzer** support

# **C# Example**

## **Create the project**

In the Project Browser, select the Package in which to create the template. With this Package selected, use the ribbon or context menu to bring up the **Model Wizard**. In the Model Wizard, open the 'Application Patterns' page. From this page select the C# *RepositoryInterface* template. (Note: You can choose from either the 4.5 or 4.0 framework versions) Enter the destination folder on the file system where the project template will be created, and click on the **OK button**.

## **Open the project**

A Package structure similar to this should be created for you.

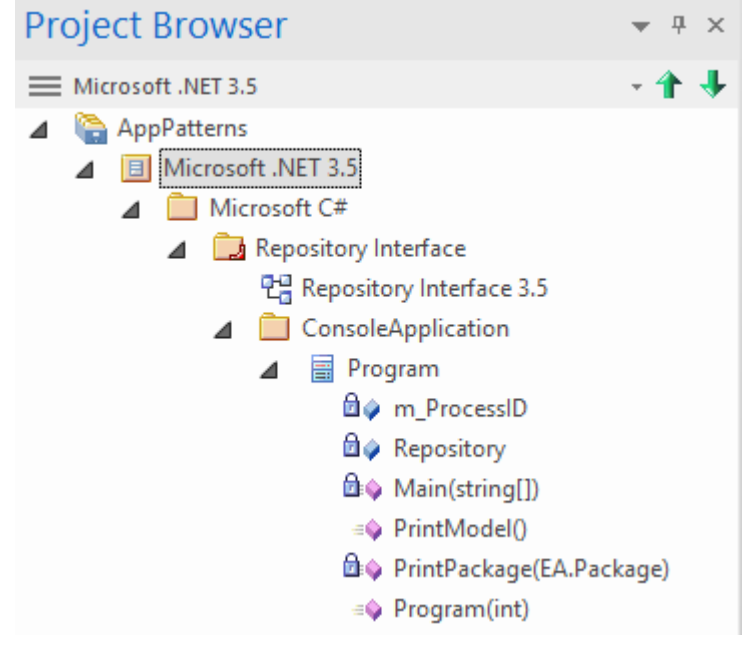

Figure 2: The C# Repository Project Structure

Expand the structure until you locate the Console Application diagram and open it.

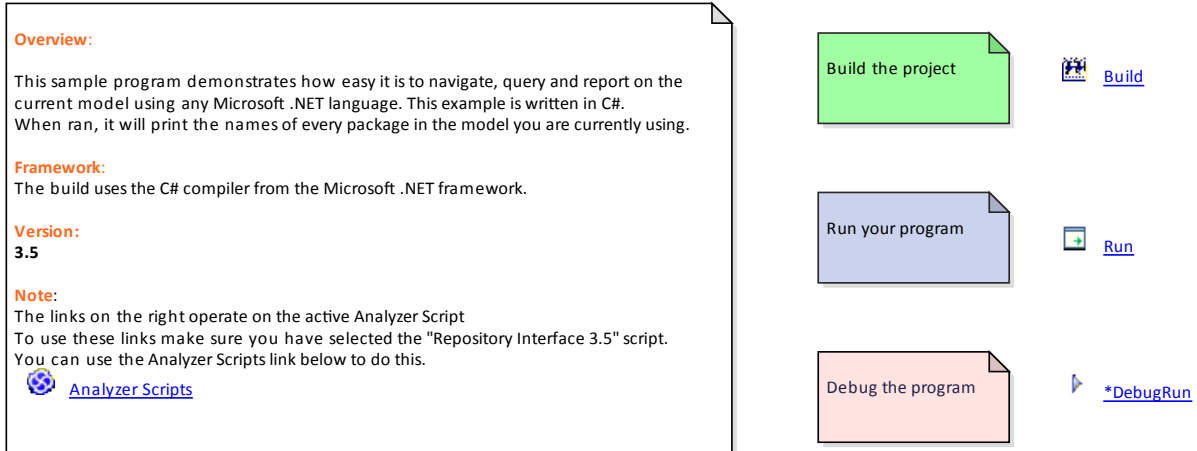

Figure 3: The C# Repository Project Diagram

#### **Build the script**

The commands on this diagram will operate on the active build configuration. Before executing them, double-click on the *AnalyzerScripts* link and ensure the Repository Interface build configuration has a checkbox next to it.

#### **Run the script**

Double click the 'Run' link. A Console should open. The Console will pause after completion so you can read the output. The output from the program will also be output to the 'Script' tab of the **System Output** window. You can alter this by changing the code.

#### **Debug the script**

Select the Program Class from the **Project Browser** and press **Ctrl+E** to openthe source code.

Place a breakpoint in one of the functions and then double click the 'Debug' link. When the breakpoint is encountered, the line of code will become highlighted in the editor, as shown:

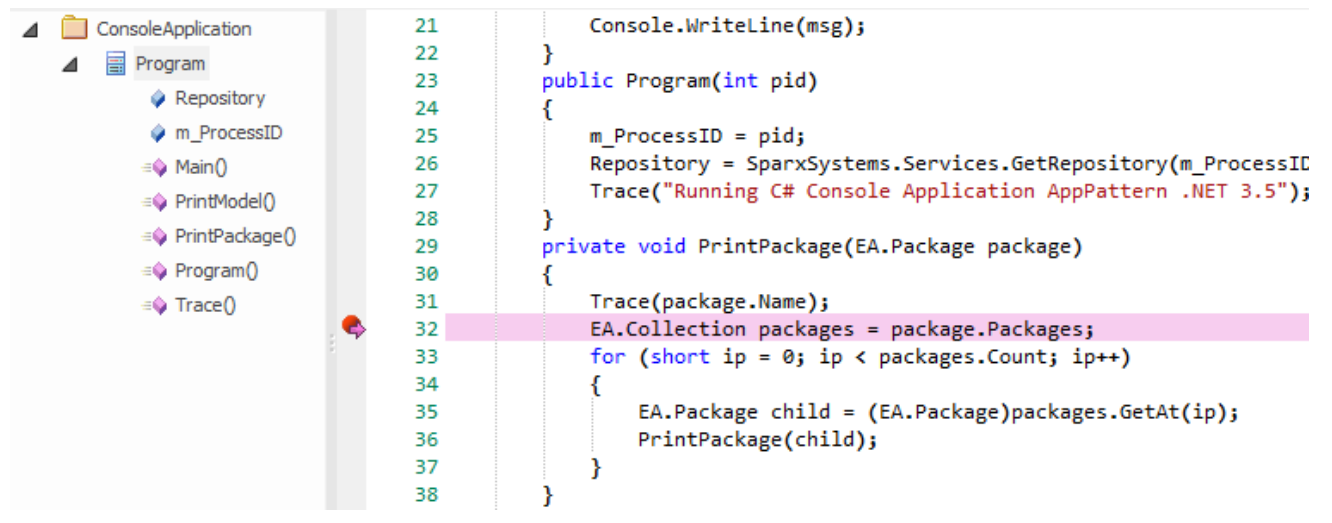

Figure 4: Debugging the script

# **Java Example**

# **Create the project**

Select the package in the project browser where you wish the template to be created. With this package selected, use the ribbon or context menu to bring up the **Model Wizard**. From the Model Wizard, open the Application Patterns page. From this page select the Java *RepositoryInterface* template. Enter the destination folder on the file system where the project template will be created, and click OK.

# **Open the project**

A package structure similar to that below should be created for you.

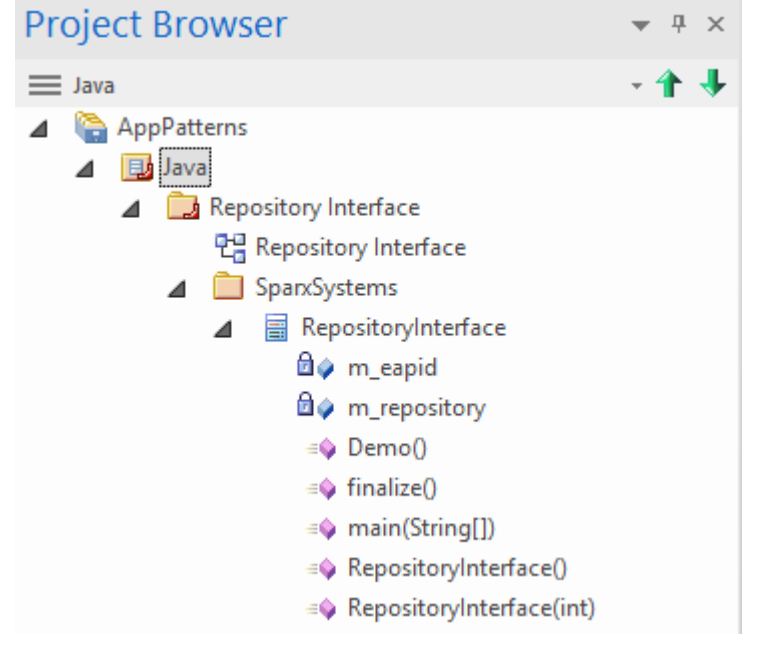

Figure 5: The Java Repository Project Structure

Expand the structure until you locate the RepositoryInterface diagram and open it.

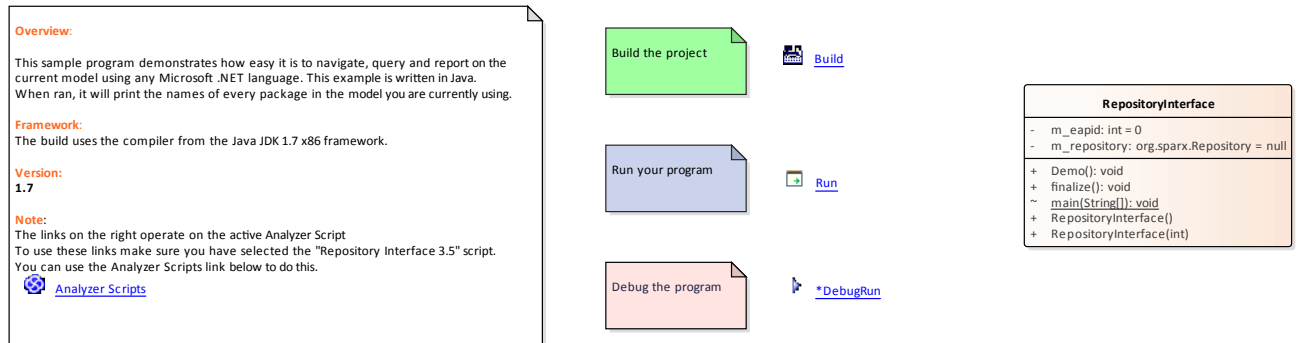

Figure 6: The Java Repository Project Diagram

# **Build the script**

The commands on this diagram will operate on the active build configuration. Before executing them, double click the *AnalyzerScripts* link and ensure the Repository Interface build configuration has a check box next to it.

#### **Run the script**

Double click the Run link. A Console should open. The Console will pause after completion so you can read the output. The output from the program will also be output to the "Script" page of the "**System Output**" window. You can alter this by changing the code.

## **Debug the script**

Select the Program class from the Project browser and click CTRL+E to open the source code.

Place a breakpoint in one of the functions and then double click the Debug link. When the breakpoint is encountered, the line of code will become highlighted in the editor like so.

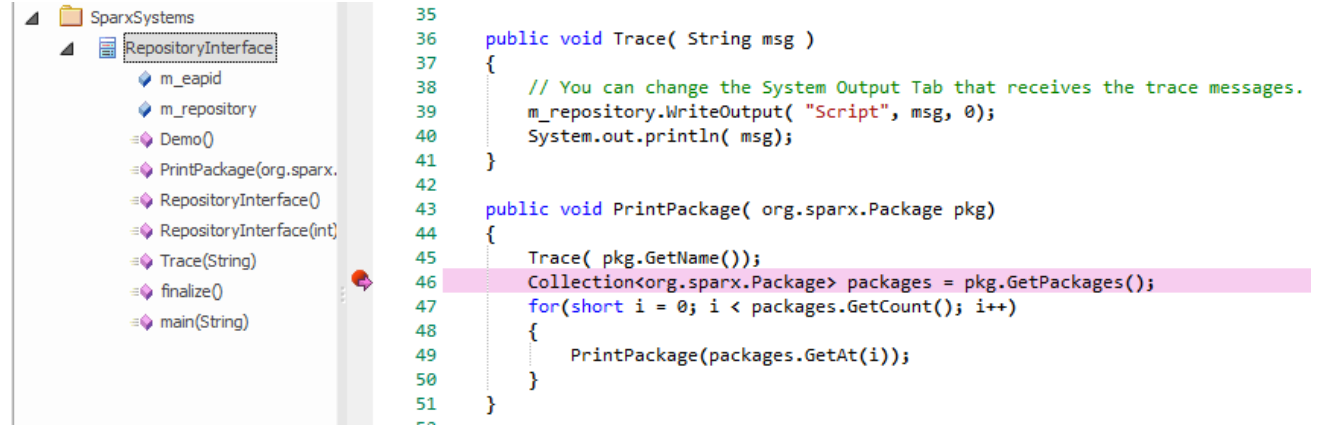

Figure 7: Debugging the script